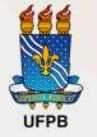

**UNIVERSIDADE FEDERAL DA PARAÍBA SUPERINTENDÊNCIA DE EDUCAÇÃO A DISTÂNCIA** 

# **Moodle Moodle Classes Classes**

**RUBRICASDEAVALIAÇÃO**

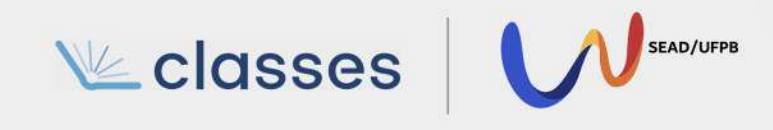

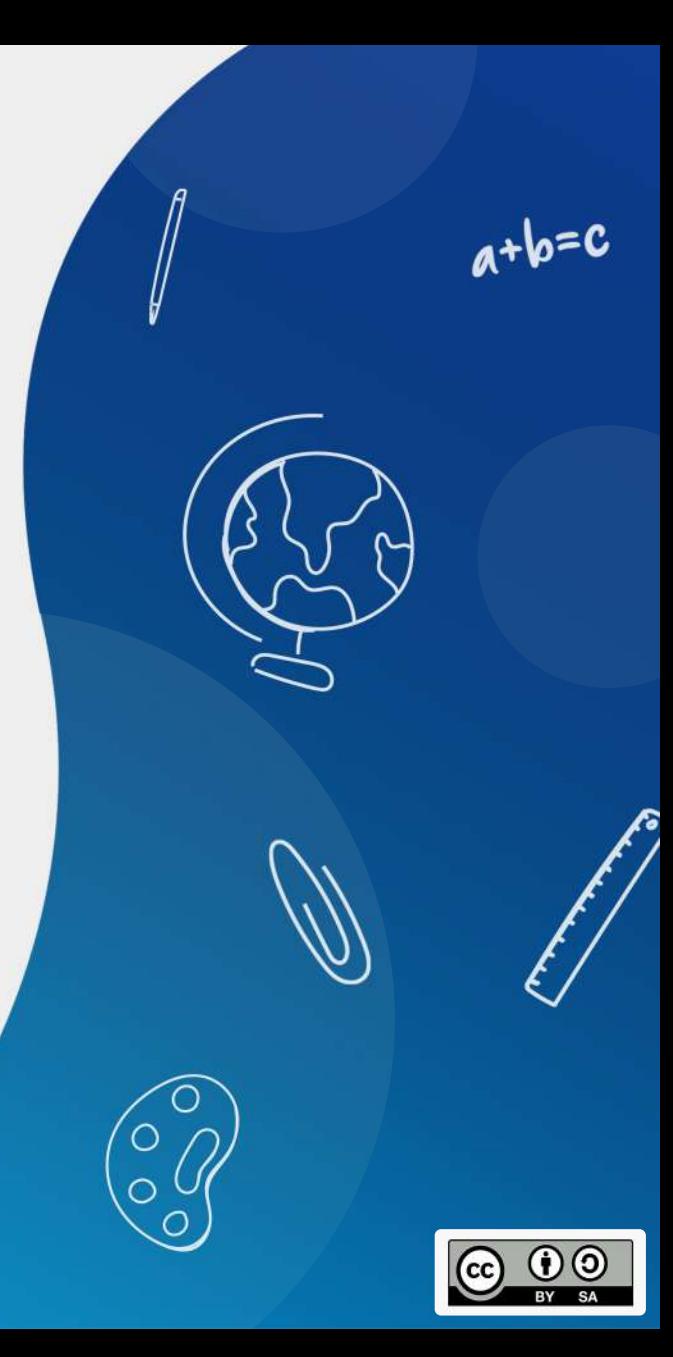

### COMO USAR RUBRICAS DE AVALIAÇÃO PARA A CORREÇÃO DE TAREFAS?

O envio de tarefas em formato PDF ou Texto é um dos tipos de avaliação mais comuns no ensino remoto ou na educação a distância e possui uma funcionalidade pouco utilida, o método de avaliação rubrica. Esse recurso é muito útil para agilizar o processo de avaliação e fomentar a aprendizagem dos estudantes através de uma resposta precisa para os erros e acertos que eventualmente cometerem em suas tarefas.

> Para utilizar essa função, basta cumprir as etapas apresentadas.

Superintendência de Educaçao a Distância - SEAD

### 1**CRIARUMATAREFA**

Clica no botão amarelo "Ativar Edição", no canto superior esquerdo:

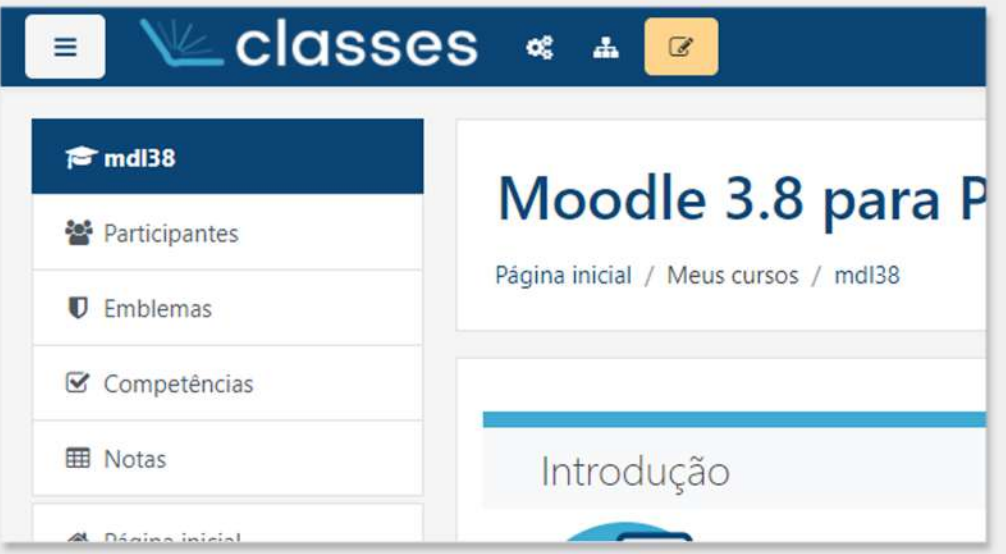

Procure o tópico em que deseja in-<br>serir a atividade e, no canto inferior direito, clique em "Adicionar uma<br>atividade ou recurso".

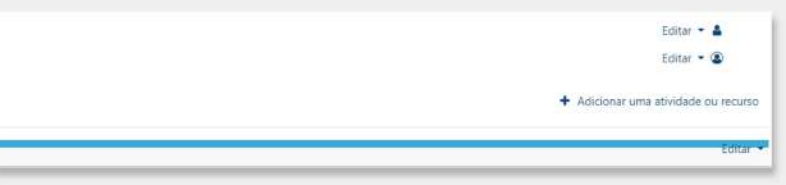

# **TAREFA**

Na tela de escolha de recurso ou atividades, procure por "Tarefa" e clique no ícone.

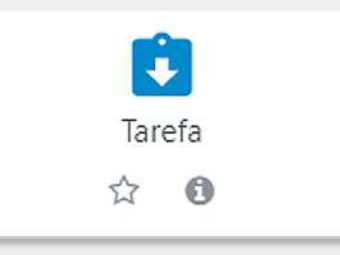

Na tela de adição de uma nova tarefa, você deve preencher o formulário padrão,<br>com nome, descrição da tarefa, período em que estará disponível, dentre outras configurações adicionais. Dentre as abas de configuração da tarefa, clique em "Nota":

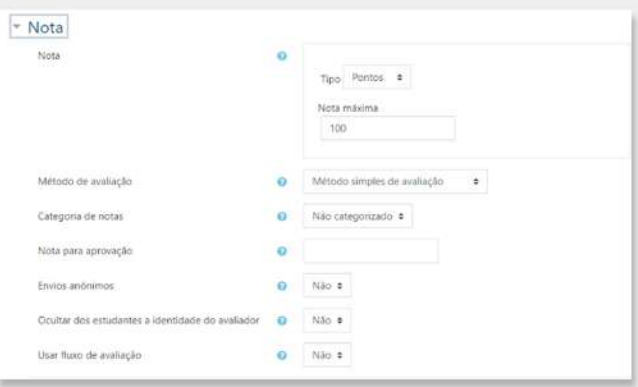

### 3**RUBRICA**

Dentre essas configurações, selecione, em Método de avaliação, a opção "Rubrica":

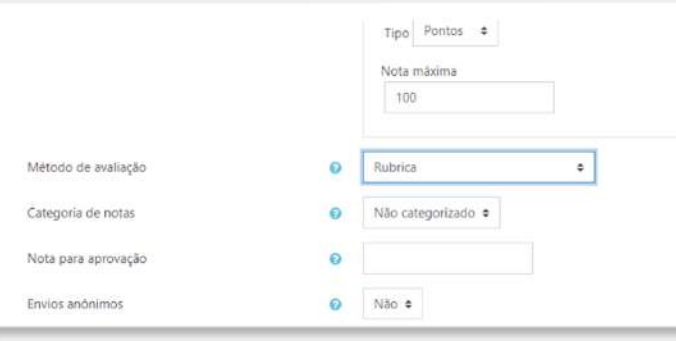

A função das rubricas como método de avaliação já está ativada. Preencha as configurações restantes e clique em "Salvar e Mostrar", no final da seção.

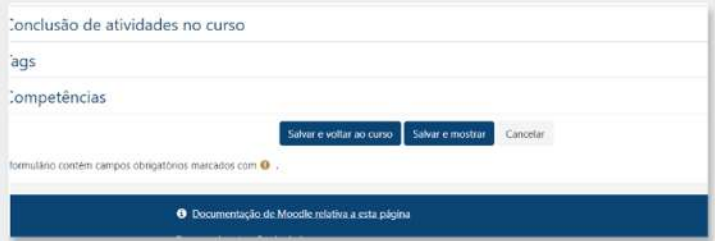

Você será levado para a tela de configuração<br>avançada e pode apertar em "Definir nova<br>avaliação do início", caso não tenha feito nenhum modelo antes.

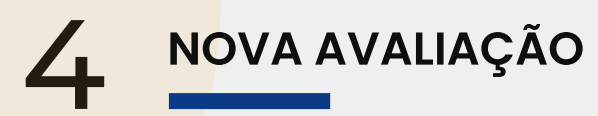

Após apertar em "Definir nova avaliação do início", você será encaminhado para a tela abaixo:

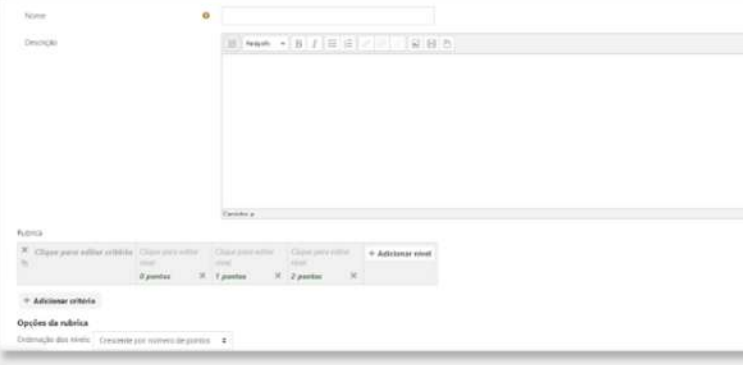

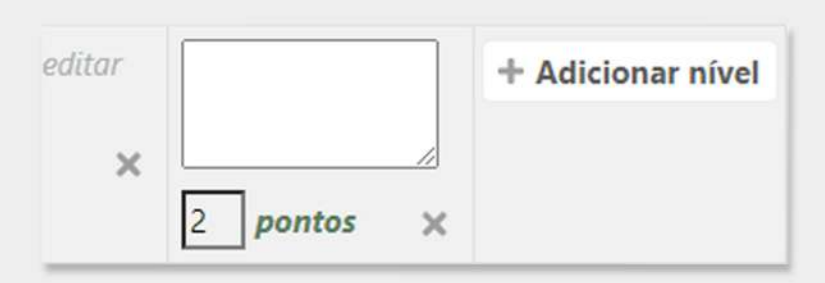

Dê um nome e uma descrição para o seu modelo de avaliação e, na seção Rubrica, você pode configurar as opções que constituirão seu formulário de avaliação. Os critérios são as categorias de avaliação e os níveis representam as especificidades de um determinado critério. É importante que os pontos dos níveis máximos (excelentes) resultem em 10 ou 100 e os níveis que representam erros sejam derivados desse resultado máximo. Por exemplo, se os estudantes serão avaliados com o máximo de 2 pontos por critério, é importante que existam 5 critérios da avaliação.

Os critérios podem ter pesos diferentes e os níveis podem ter valores diferentes na pontuação, de acordo com o desejo do professor.

### 5**AVALIAÇÃO&CRITÉRIO**

A tabela abaixo é uma sugestão de critérios e níveis que pode ser utilizada para a avaliação de um texto.

**CRITÉRIOS NÍVEIS** 

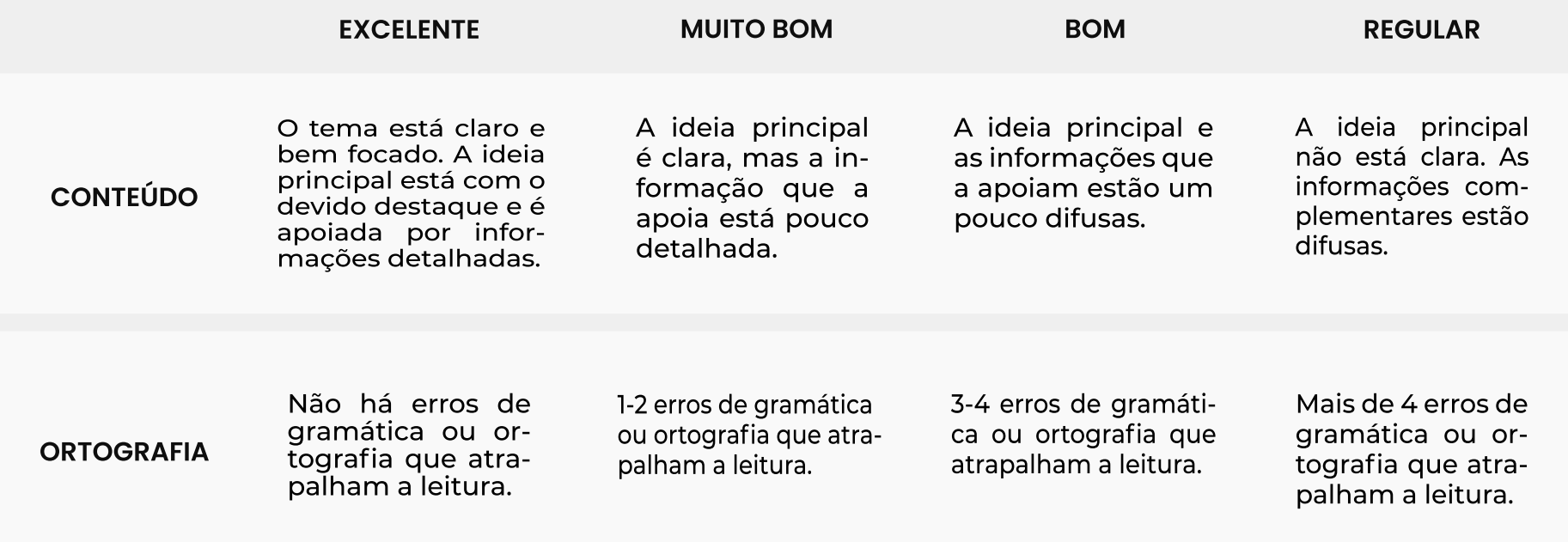

## 5**AVALIAÇÃO&CRITÉRIO**

**COESÃOE COERÊNCIA** As frases estão bem construídas e seguem um sentidocoerente.

A maioria das frases estão bem estruturadas e seguem um sentido coerente.

Algumas frases estão bem estruturadas e seguem um sentido coerente.

A minoria das frases estão bem estruturadas ou seguem um sentido coerente.

#### **HIERARQUIZAÇÃO**

As informações estão em ordem lógica e mantém o interesse do leitor.

As informações estão em ordem lógica em partes do conteúdo.

Alguns detalhes não estão em ordem lógica.

Muitos detalhes não estão em uma ordem lógica.

### OPÇÕES DA RUBRICA

Após definir os **critérios, níveis** e os **pontos de cada nível**, defina as opções da rubrica, caso queira, por exemplo, definir quando o estudante poderá visualizar os critérios pelos quais será avaliado.

#### Opções da rubrica Ordenação dos níveis: Crescente por número de pontos  $\div$ Calcule a nota com base na rúbrica com uma pontuação mínima de 0 @ 23 Permitir que usuários pré-visualizem a rubrica utilizada no módulo (caso contrário a rubrica somente estará visível após a avaliação) Exibir a descrição da rubrica durante a avaliação Exibir a descrição da rubrica para quem está sendo avaliado Exibir pontos correspondentes a cada nível durante a avaliação Exibir pontos correspondentes a cada nível para quem está sendo avaliado Permitir que o avaliador possa adicionar observações para cada critério Exibir comentários para quem está sendo avaliado

### **SALVAR RUBRICA**

Uma vez definidos os critérios e as opções, basta apertar em "Salvar rubrica e torná-la disponível".

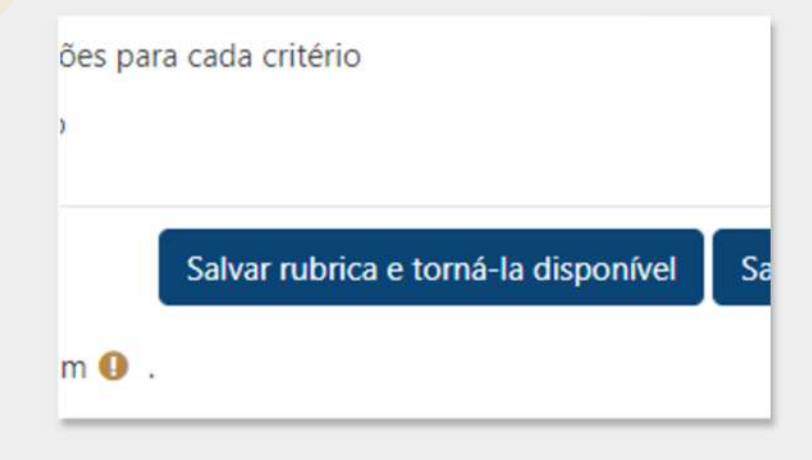

Pronto. Agora a Rubrica estará disponível para avaliar os envios dos estudantes na tarefa. Informações específicas poderão ser redigidas em cada critério, ou como comentário ao envio. Uma vez criada, a rubrica pode ser reutilizada bastando que se opte pelo uso de algum modelo no momento de definição da rubrica de uma tarefa.

Essa funcionalidade facilita bastante o trabalho de avaliação e fornece aos estudantes um retorno preciso sobre o que pode ser melhorado em suas tarefas.

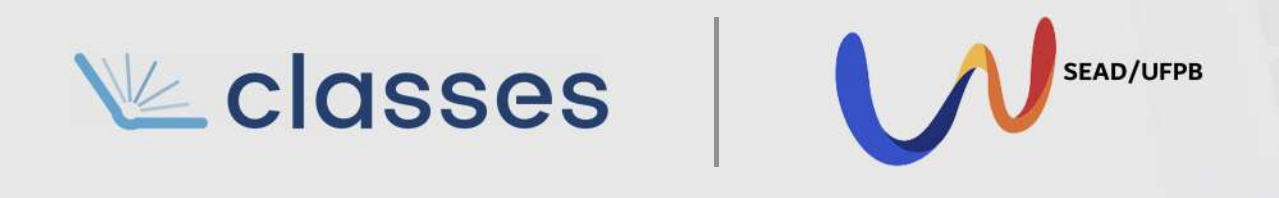